# **MANUAL DE REQUISICIONES PARA USUARIOS UNIVEX**

- **1. Requisiciones**
- **2. Estado de requisiciones**

# **Requisiciones**

1. Ingreso a univex :

A continuación la ruta para ingresar a Univex:

- Ingresar a la pagina de la universidad >> intranet >> servicios >> clic en el logo Univex IV.
- Ingresar usuario y contraseña.
- Clic en "planeación".

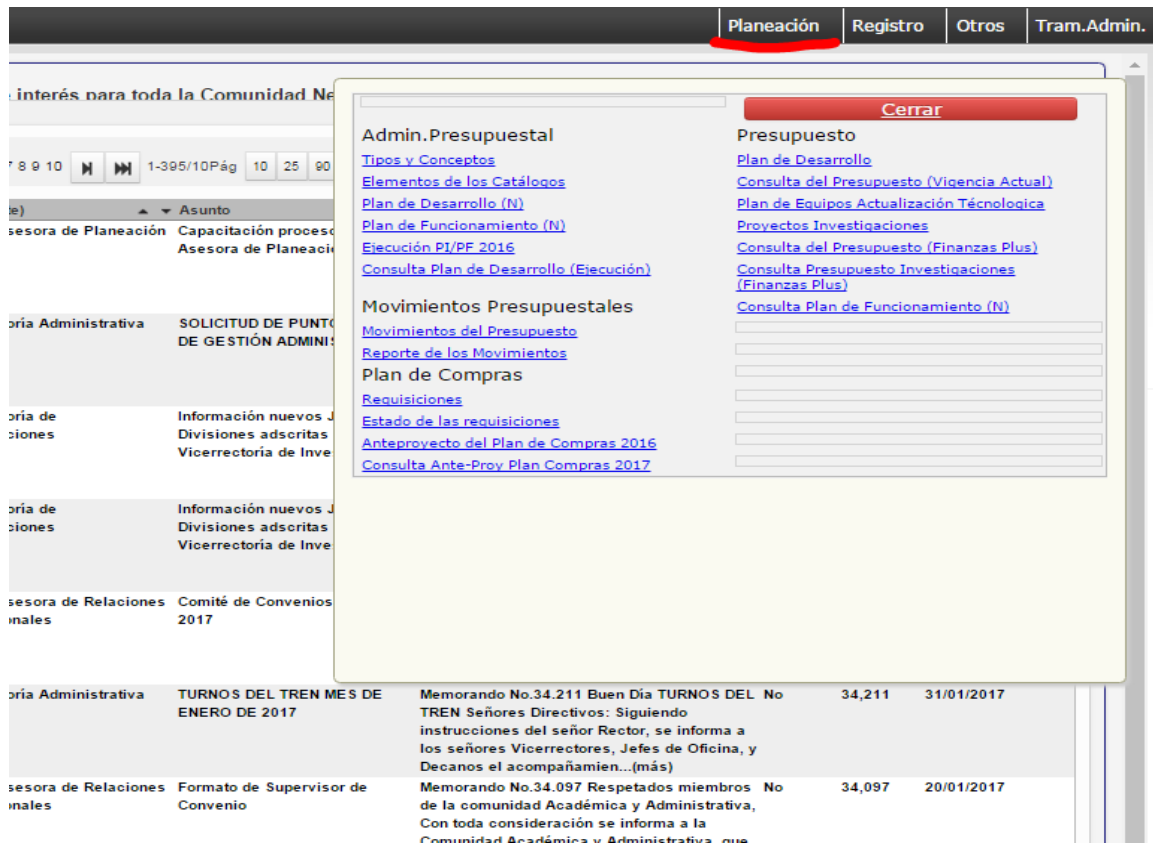

- 2. Para realizar una requisición:
	- Clic en requisiciones

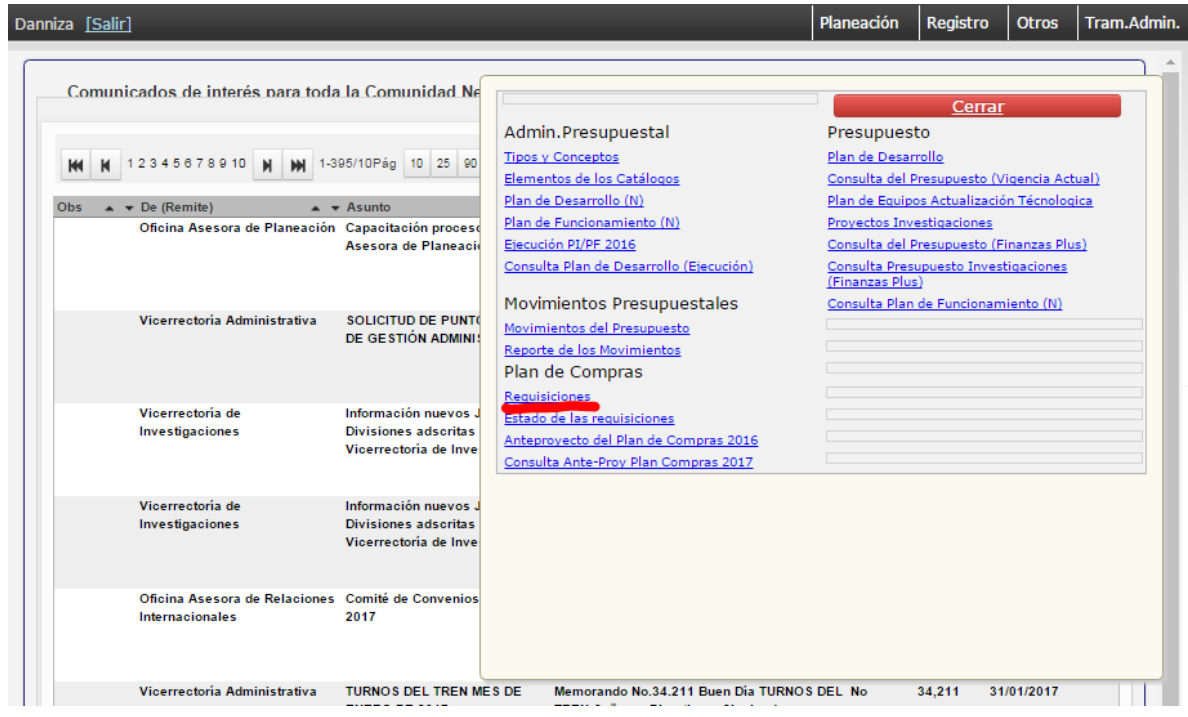

3. Siempre que se realiza una requisición se crea un encabezado, para crearlo dar clic en nuevo.

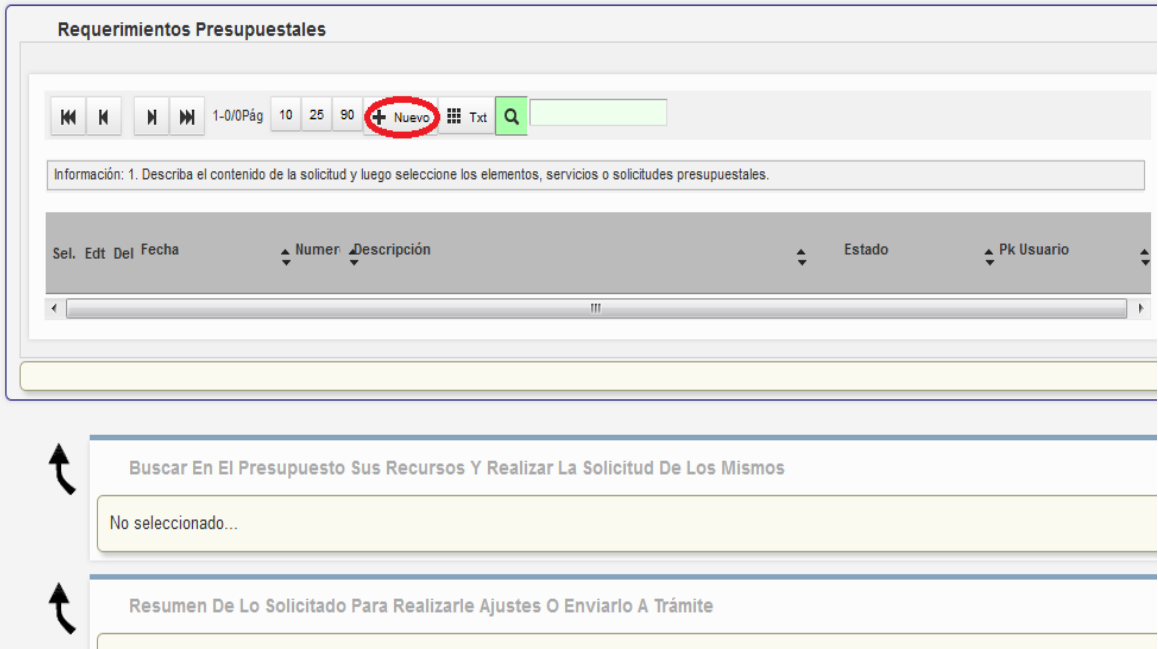

4. Escribimos una descripción general de la requisición que se va a realizar, por ejemplo "Contratación Personal – proyecto 1548", "Salida de campo INV\_ING\_4785". Al finalizar damos clic en "Aplicar (Guardar)".

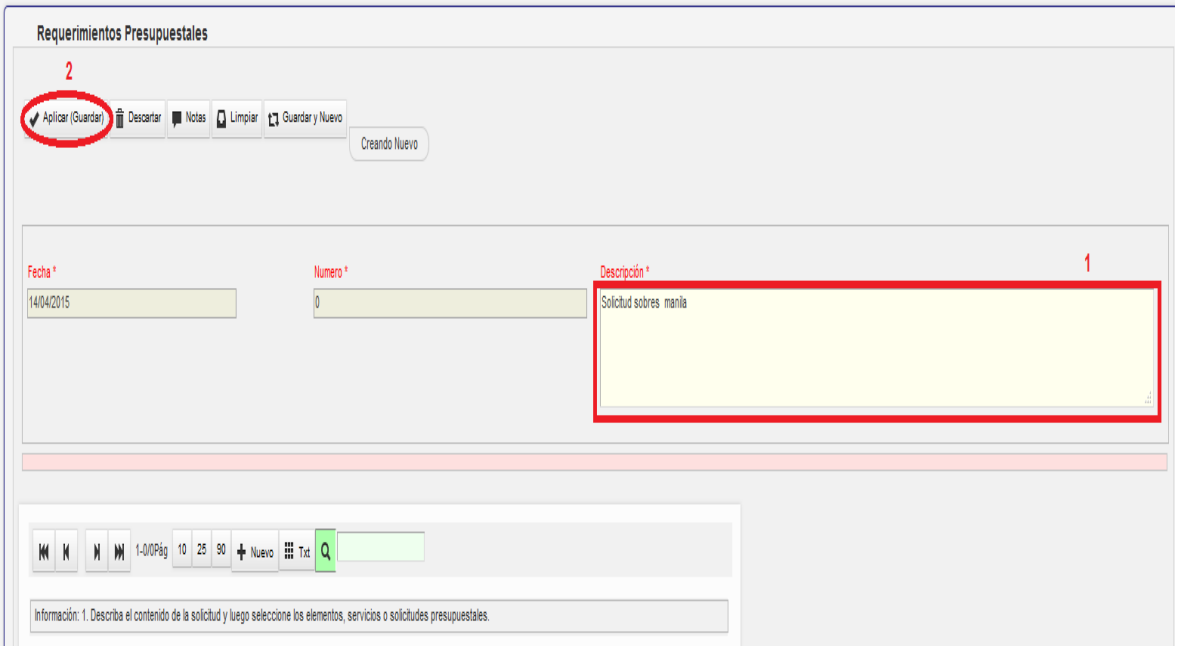

5. A continuación se observa en el recuadro rojo, el encabezado que se acabó de crear. Lo seleccionamos dando clic en la flecha negra que se encuentra marcada con un círculo rojo en la imagen:

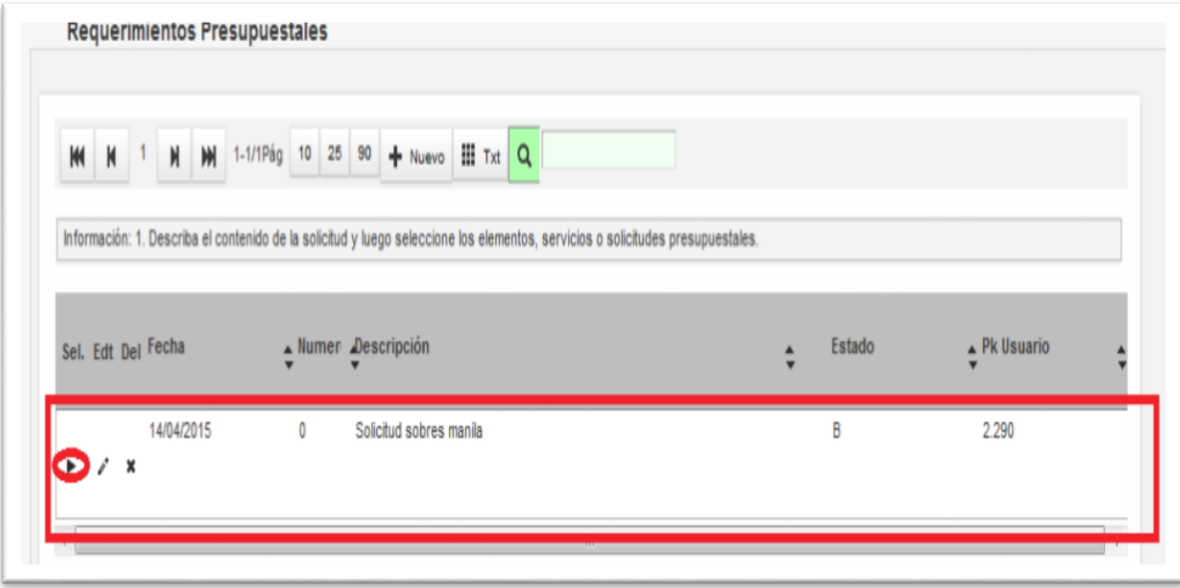

6. Una vez lo seleccionan se pone en color rosado y se habilita el "siguiente" de buscar en el presupuesto sus recursos y realizar la solicitud de los mismos, damos clic ahí.

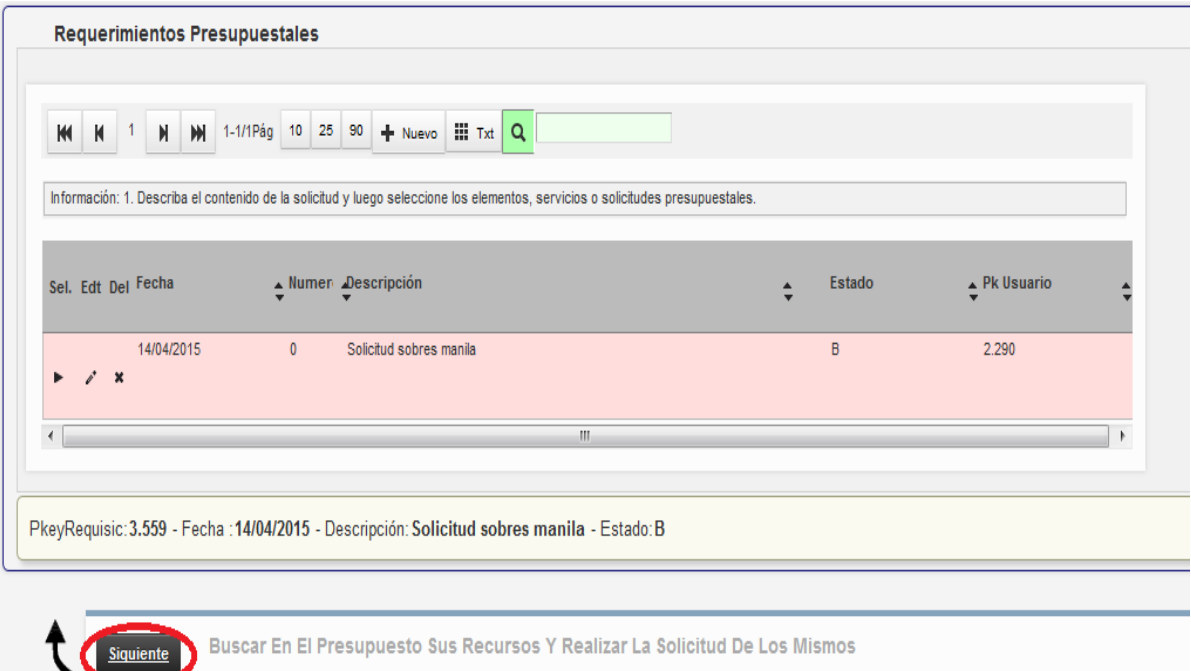

### 7. Se habilitará la siguiente pantalla

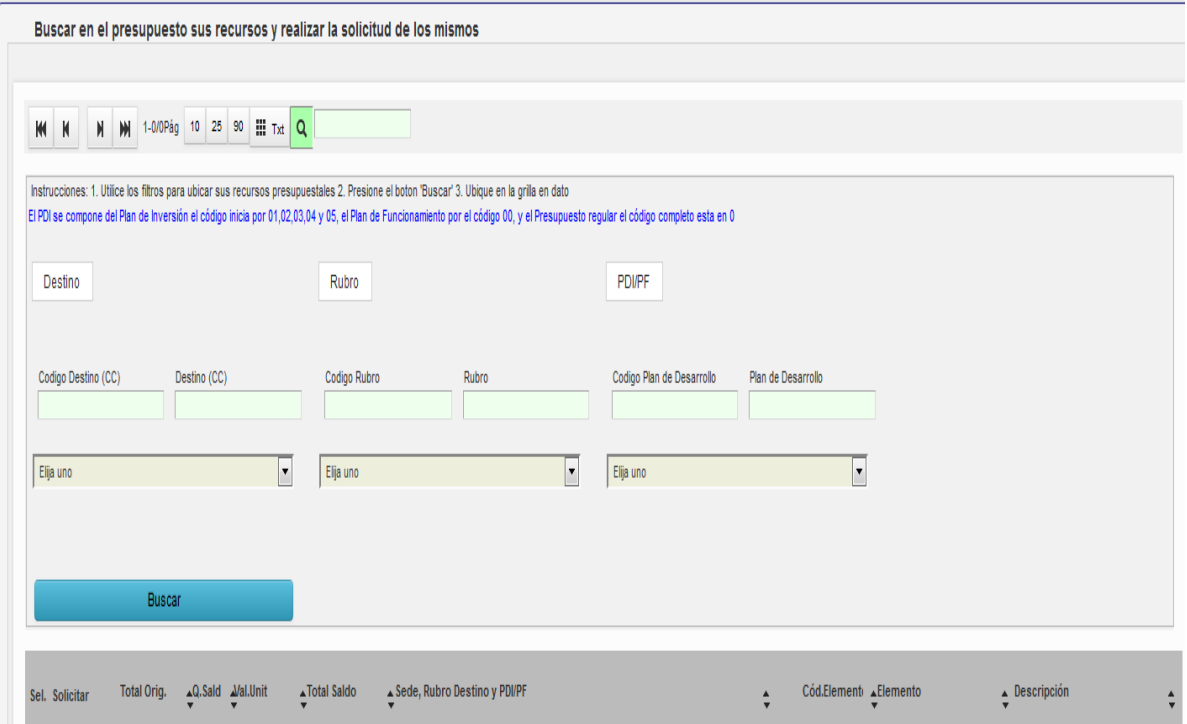

8. Deben ingresar el código de destino que tengan asignado y el rubro según corresponda, finalmente dar clic en "Buscar"

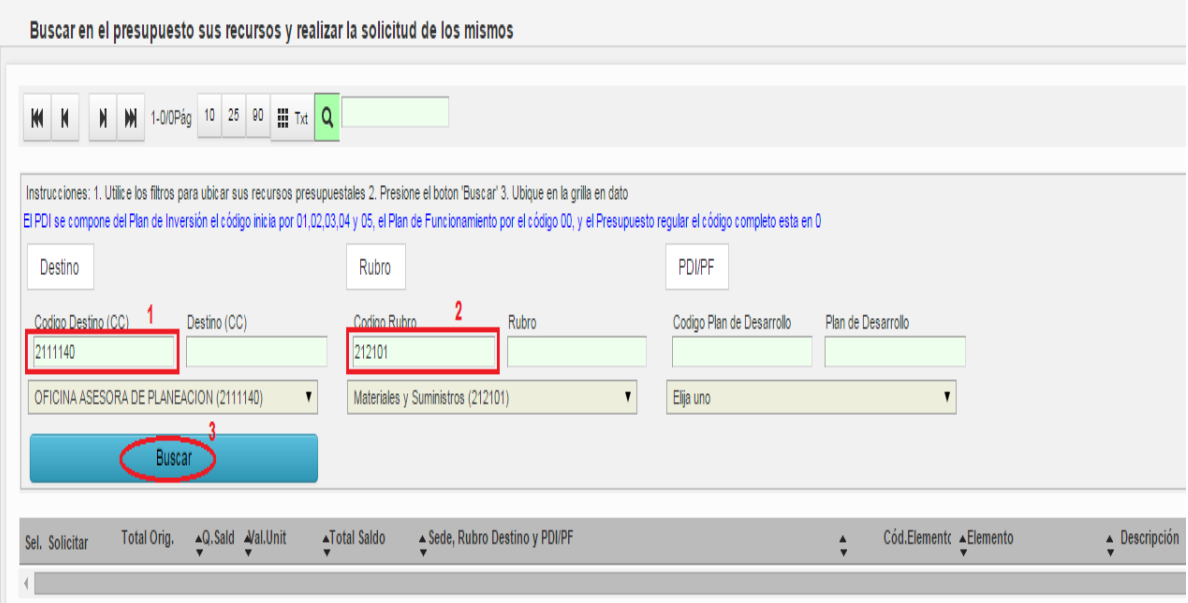

9. Una vez den clic en buscar, les va a aparecer una lista parecida a la de la imagen o más pequeña, dependiendo los recursos que tengan aprobados.

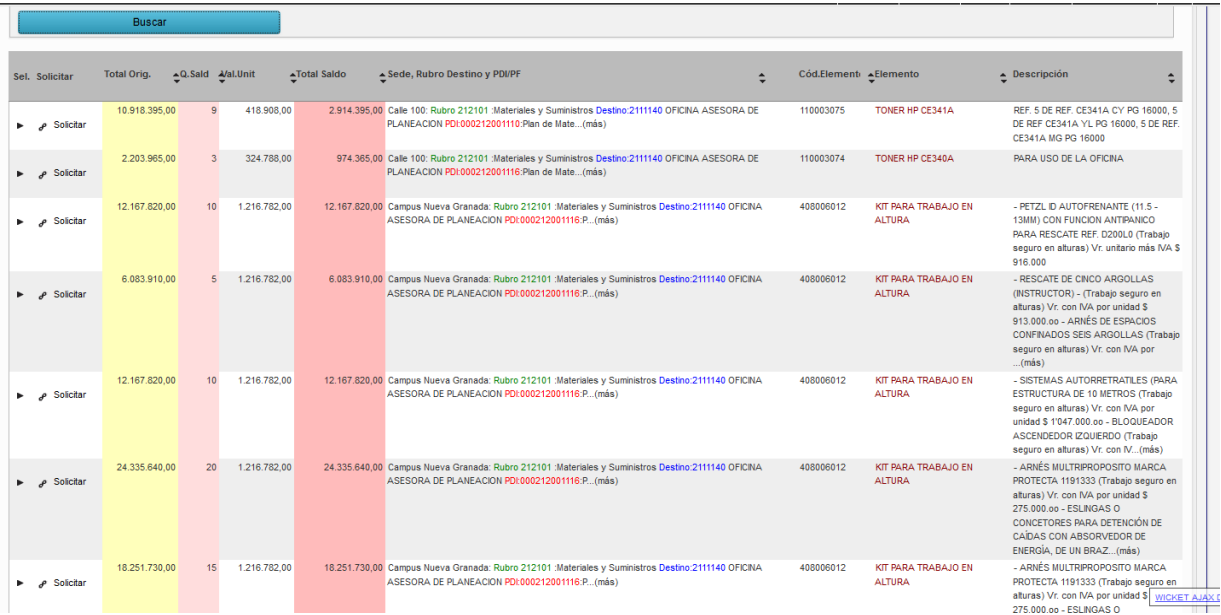

10. Pueden ayudarse utilizando la barra resaltada en la siguiente imagen, para encontrar el recurso que buscan

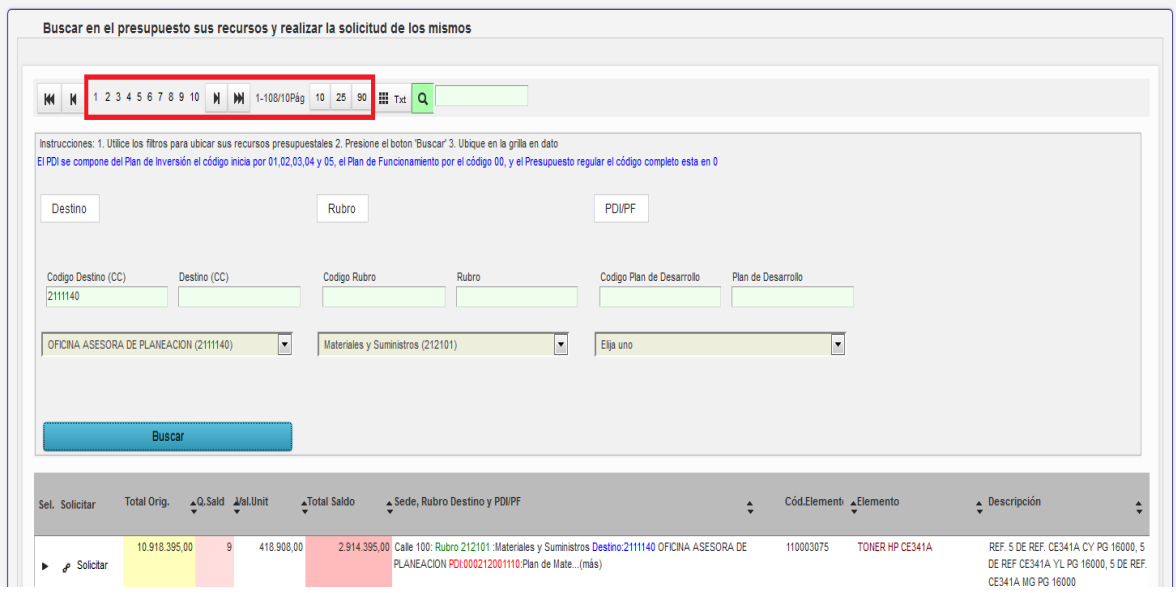

11. Cuando localicen el recurso por el que van a realizar la solicitud, dan clic en la opción "solicitar", que aparece resaltada en la siguiente imagen. Es importante que verifiquen si el recurso tiene el destino y rubro que están buscando.

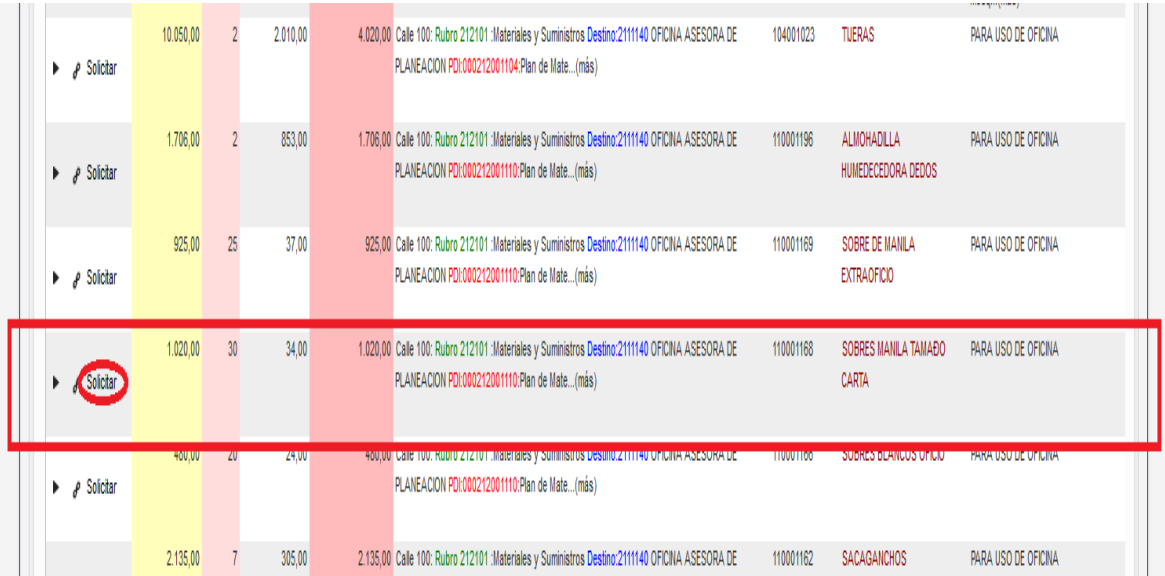

12. Después de dar clic en solicitar nos saldrá la siguiente ventana,

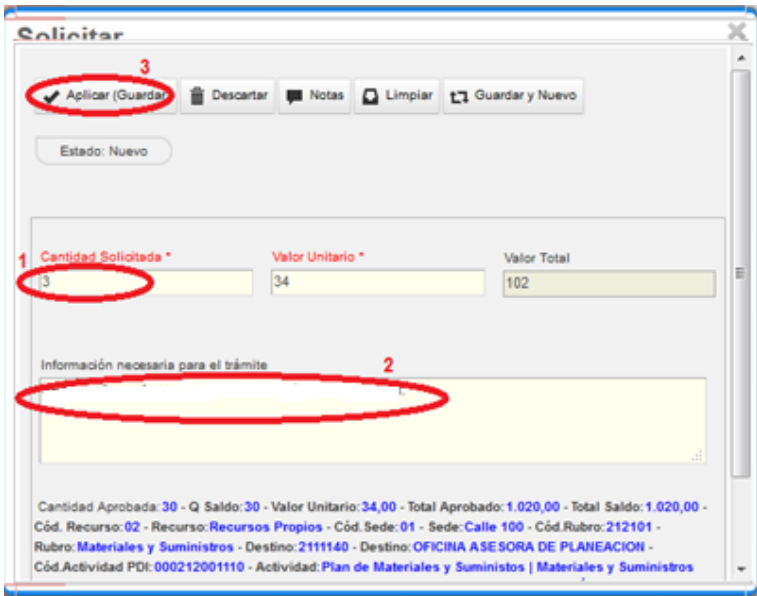

- Ponemos la cantidad, de tal forma que en el campo "valor total" nos dé el monto necesario para la requisición.
- En información necesaria para el trámite, ponemos una descripción más detallada de la requisición, por ejemplo si es contratación de personal, ponemos los nombres de las personas el valor de contrato para cada una, forma de pago etc… si es bibliografía especificamos los nombres de los libros, las editoriales, valor de cada libro etc…
- Finalmente damos clic en "aplicar (guardar)"

Nota: Muchas veces en el recurso solo nos aparece cantidad "1", y cuando se realiza la primera requisición, esa cantidad se usa, entonces cuando realicemos otra requisición del mismo recurso, ya no nos aparece el recurso. Esto pasa porque aunque haya presupuesto en el recurso, ya no hay cantidades. En ese caso es necesario que se comuniquen con planeación para realizar el ajuste de cantidades para ese recurso.

13. Damos clic en el "siguiente" de resumen de lo solicitado para realizarle ajustes o enviarlo a trámite.

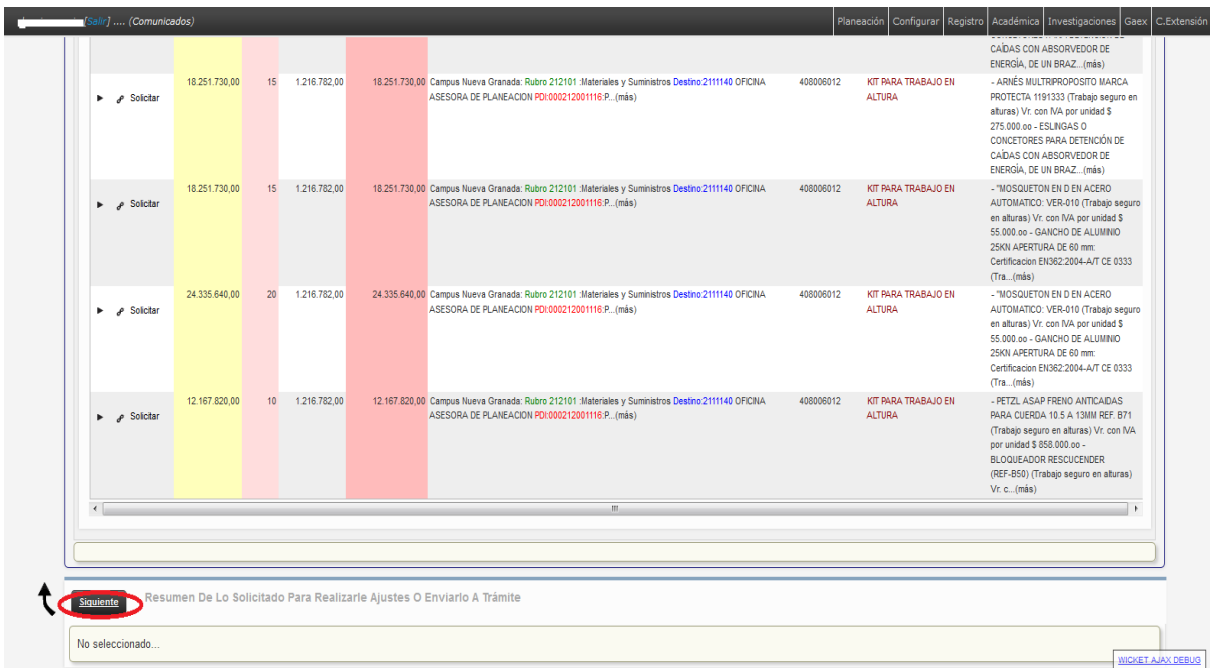

14. En esta ventana podremos observar la requisición que acabamos de realizar, y es aquí donde podemos verificar, modificar, o eliminar la requisición según corresponda.

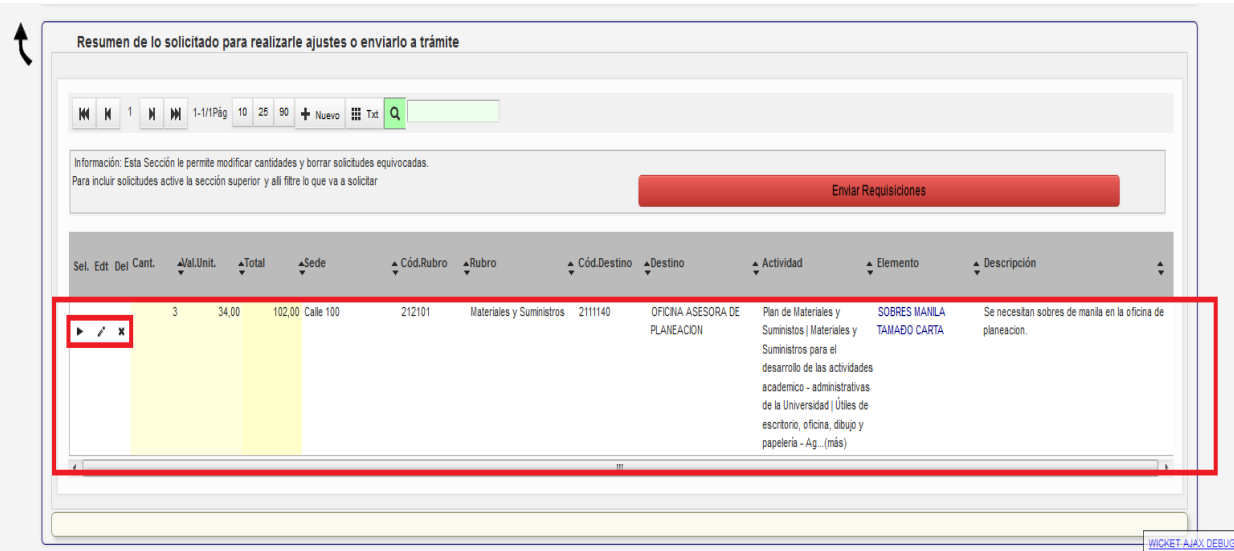

15. Si ya verificamos todos y estamos seguros que está bien la información, damos clic en "Enviar requisiciones"

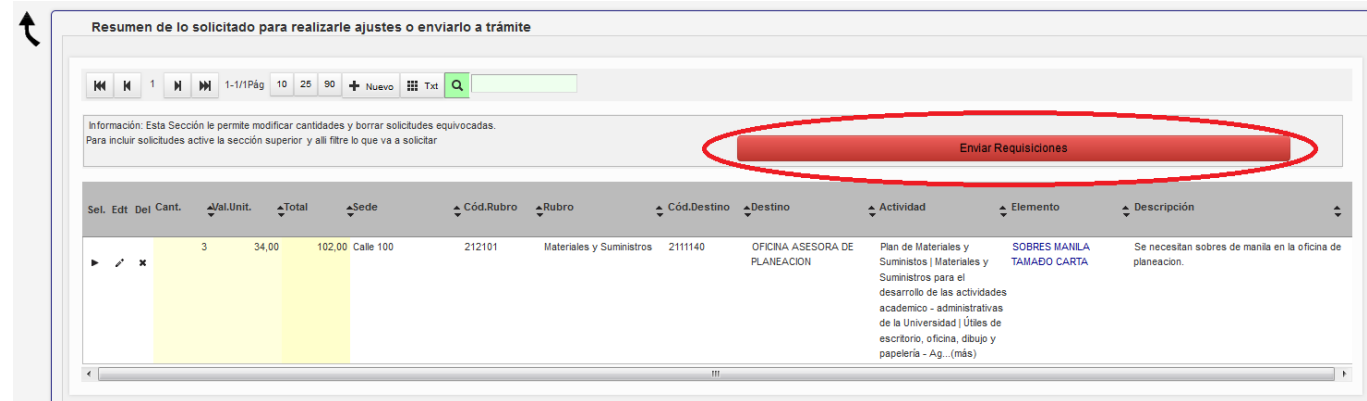

Automáticamente la requisición se desaparece, significa que ya fue enviada. Normalmente para los proyectos de investigación la requisición pasa a vicerrectoría de investigaciones.

## **Estado de requisiciones**

Una vez hayamos enviado la requisición, necesitamos saber que pasa despues, entonces ingresamos al modulo de "estados de las requisiciones" de la siguiente manera;

#### 1. Clic en Planeacion

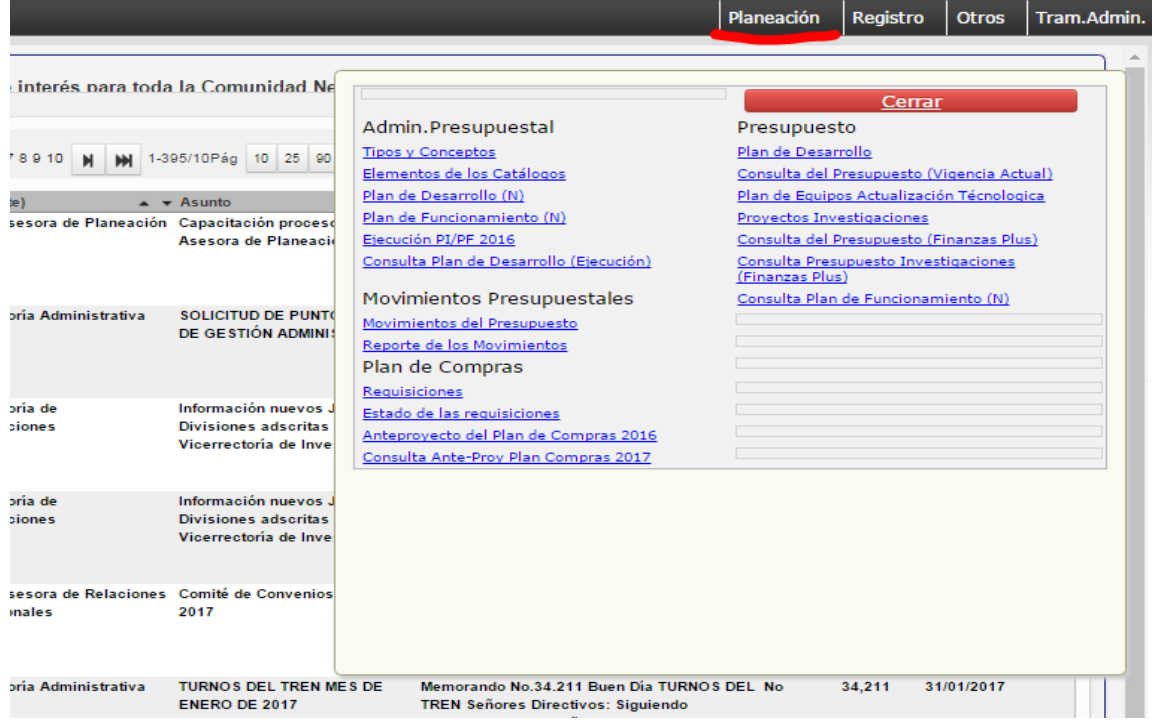

## 2. Clic en estado de las requisiciones

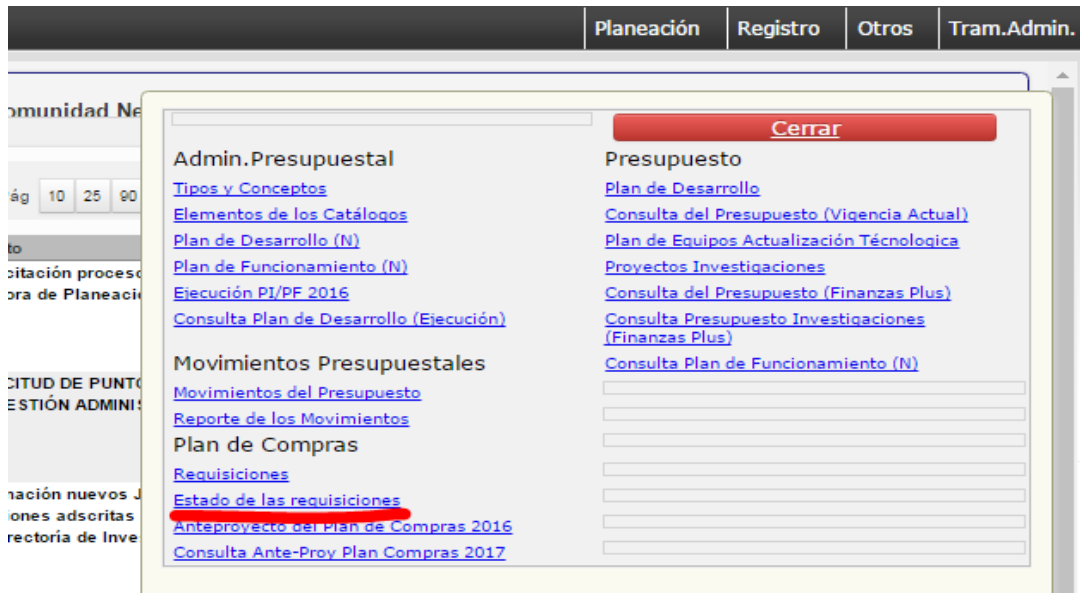

3. Nos aparecerá la siguiente ventana. En la barra de busqueda de color verde buscamos por codigo de destino, PDI, rubro etc..

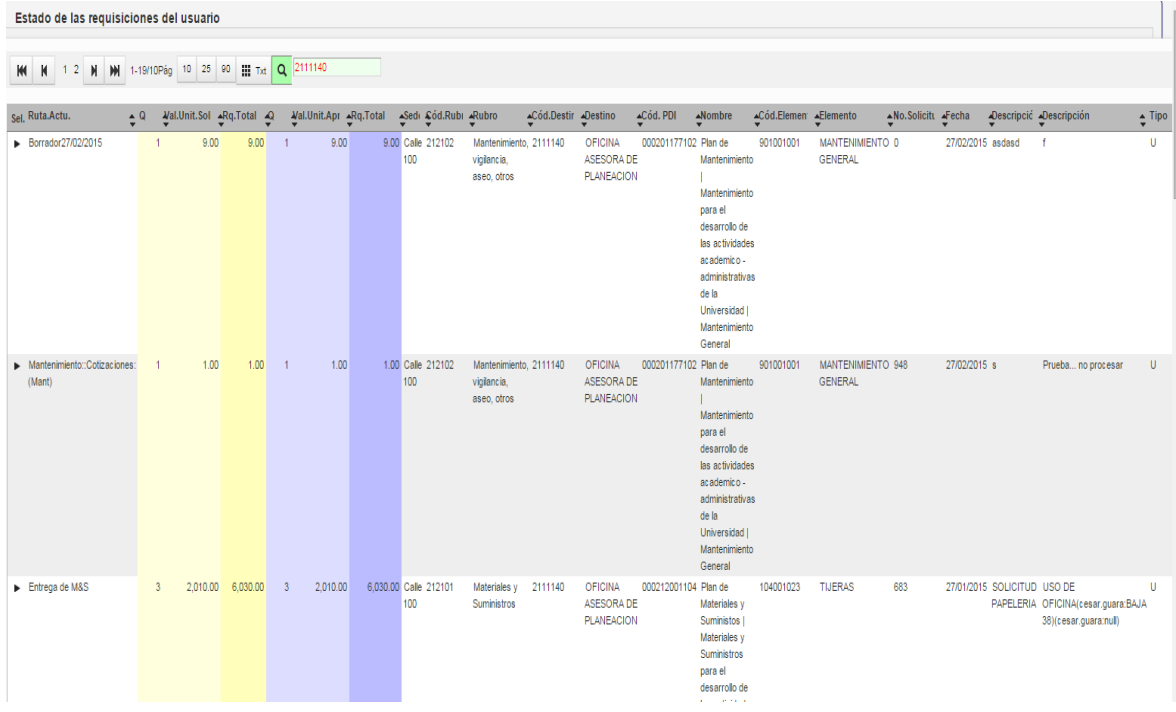

- En la primera columna nos aparece la ruta en donde se encuentra la requisición.
- Si la ruta sale en borrador significa que aun no han enviado la requisición, en este caso deben dirigirse nuevamente a requisiciones, buscar la requisicion y enviarla.
- Normalmente salen rutas de Cotizaciones, vicerrectoria de investigaciones , almacen, etc..